## **راهنمای ثبت نام فراخوان** " **گواهینامه صالحیت حرفهای مدیر مالی**"

**1. مراجعه به پورتال صنعت نفت از طریق اینترانت (اینترنت داخلی) به آدرس http://portal.nioc.ir** 

**و ورود به سامانه جامع فناوری اطالعات و ارتباطات از طریق مرورگر کروم**

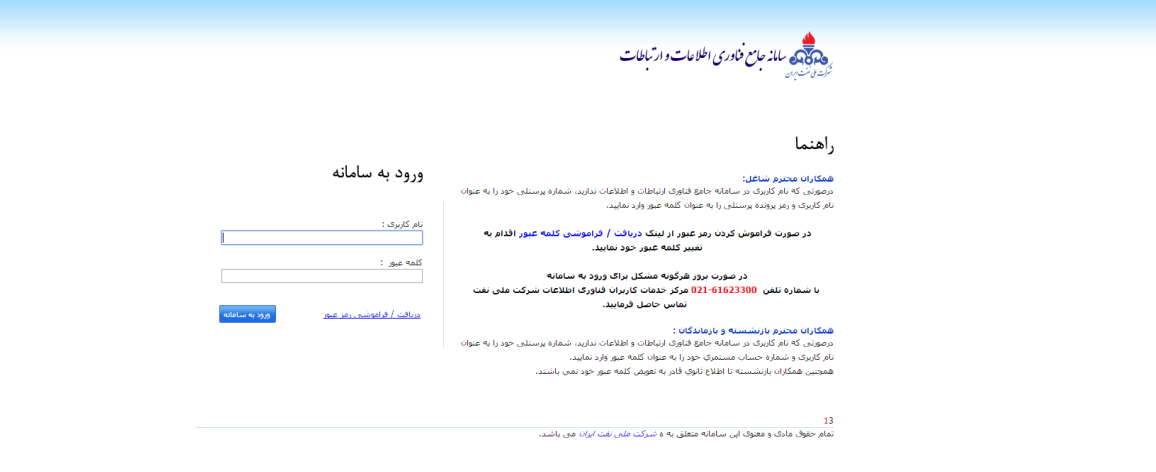

## **.2 کلیک برروی پنجره مربوط به مرکز توسعه مدیریت صنعت نفت در میزکار**

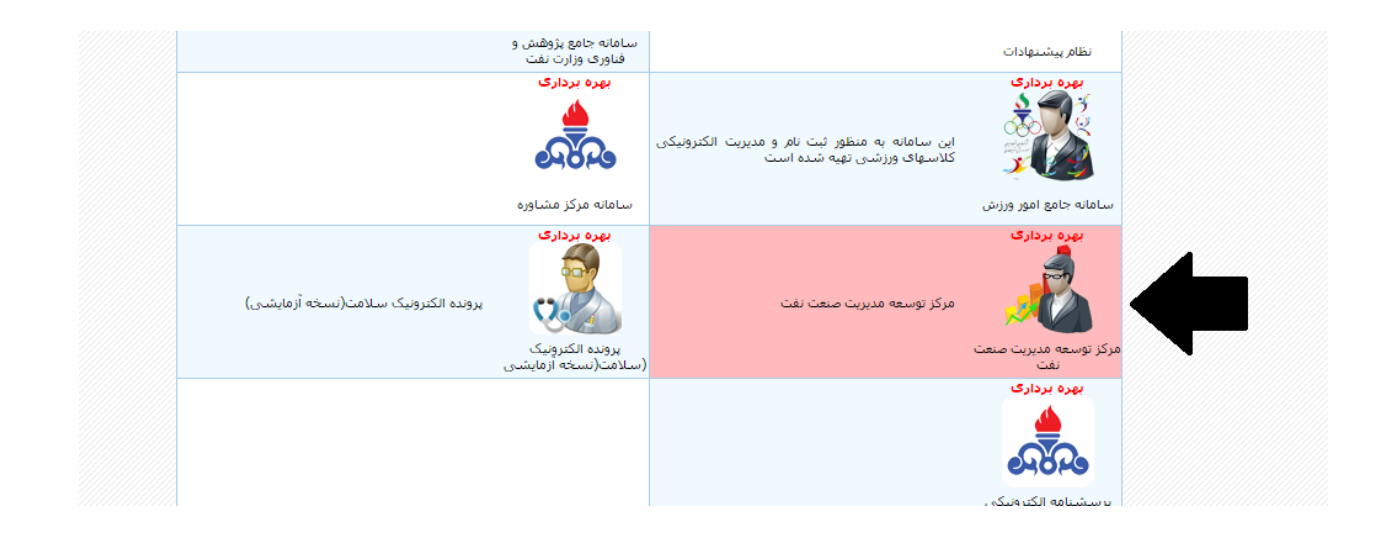

## **.3 ورود به سامانه مرکز توسعه مدیریت صنعت نفت و کلیک برروی گزینه ثبت نام در فراخوان**

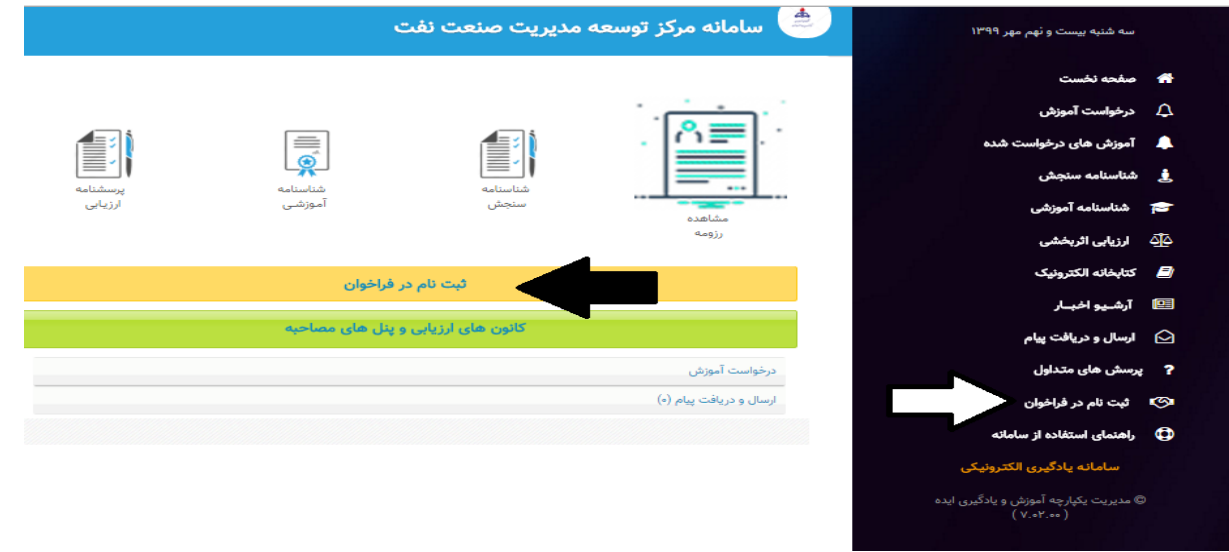

## **.4 کلیک برروی پنجره مربوط به فراخوان طرح**" **گواهینامه صالحیت حرفهای مدیر مالی**"

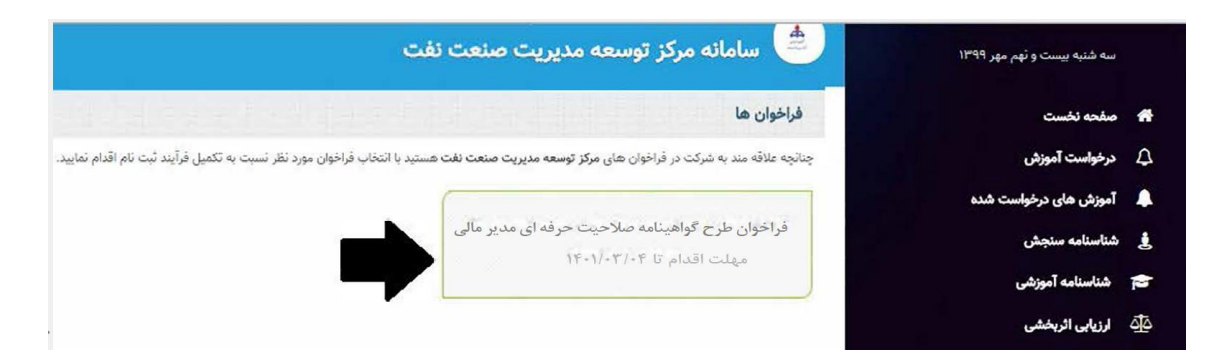

### **نکته:**

**لینک ثبت نام صرفاً برای متقاضیانی که دارای شرایط اولیه فرخوان )سن، سابقه، مقطع و رشته تحصیلی( هستند قابل رویت و فعال بوده و برای افرادیکه واجد شرایط اولیه فراخوان نیستند لینک فراخوان قابل رویت نمیباشد. بدیهی است شرط شاغل بودن در کارراهه مدیر مالی پس از ثبت نام متقاضیان بررسی خواهد شد.**

## **.5 دسترسی به متن فراخوان و تایید تعهدنامه**

**اینجانب متن فراخوان را با دقت مطالعه و بدینوسیله علاقه و آمادگی خود را جهت شرکت ۶ تاره استان در این در این در صنعت نفت" اعلام می دارم و متعهد می شوم که همه اطلاعات مربوطه را در فرمهای ثبت نام با دقت و صحت تکمیل نمایم. همچنین در صورتیکه در در نواید و در نامی می مدیریت صنعت نفت غیبت یا اعلام انصراف نمایم، آن مرکز مجاز خواهد بود به مدت ۵ سال مرا از مشارکت و حضور در برنامه های آتی توسعه ای محورم و کلیه هزینه های مترتب را از حقوق اینجانب کسر نماید.** 

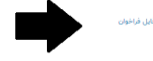

# **.6 تکمیل فرمهای رزومه اجباری و پاسخ به آزمونهای خوداظهاری**

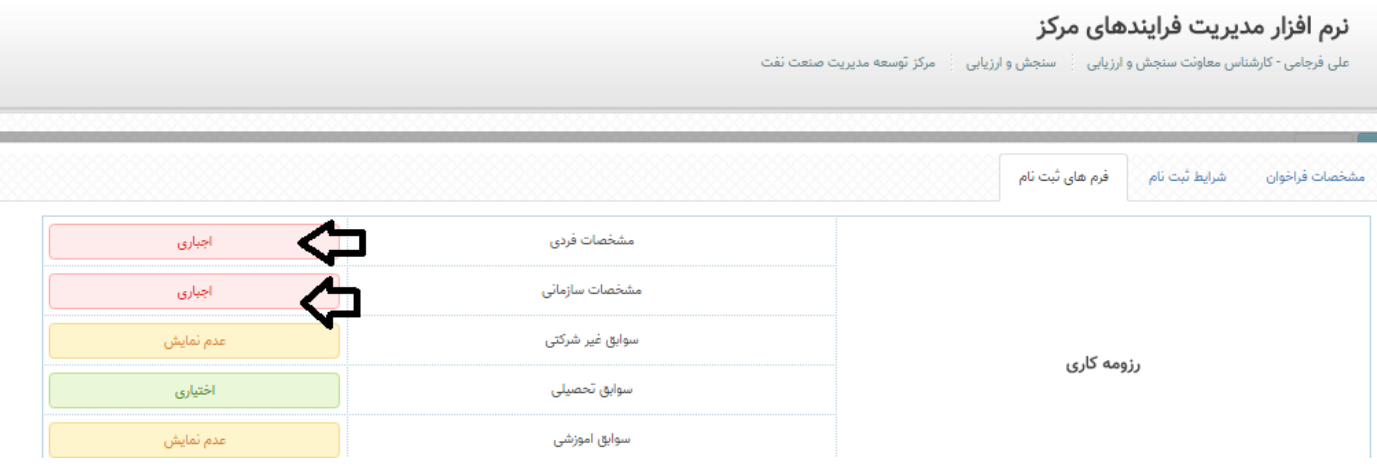

**نکته:** 

- **تکمیل تمام فرمهای اجباری ثبت نام)رزومه(، الزامی می باشد.**
- **افرادیکه دارای مدرک تحصیلی ثبت نشده در سیستم جامع نیروی انسانی می باشند)عدم تعدیل مدرک تحصیلی مورد پذیرش فراخوان، استخدام با مدرک تحصیلی فوق لیسانس و باالتر که رشته و گرایش مقطع تحصیلی لیسانس مورد پذیرش ثبت نام فراخوان می باشد(، تکمیل فرم سوابق تحصیلی و بارگذاری تصاویر مدرک الزامی است .**
	- **تکمیل سایر فرمهای اختیاری، الزامی نمیباشد.**
	- **پس از تکمیل فرمها، حتماً کلید** "**ذخیره**" **زده شود.**
	- **جهت بازگشت به مراحل قبلی و ادامه کار کلید** "**برگشت به فراخوان**" **استفاده شود.**

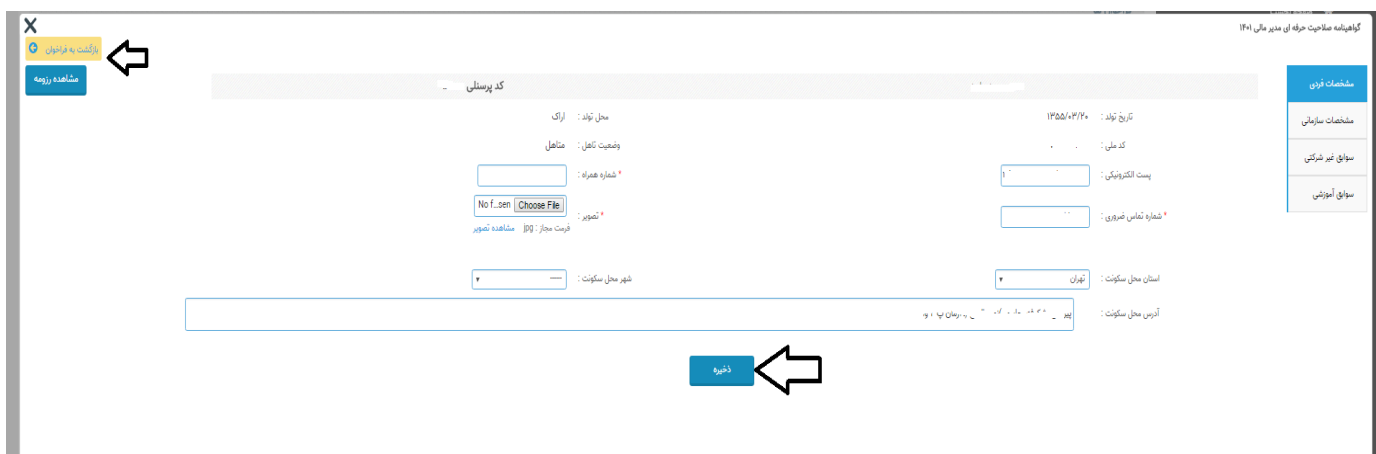

 **جهت خاتمه فرایند ثبت نام، مطابق شکل زیر کلید** "**ارسال**" **کلیک شود. الزم بذکر است درصورت عدم انجام این کار فرایند ثبت نام تکمیل نخواهد شد.**

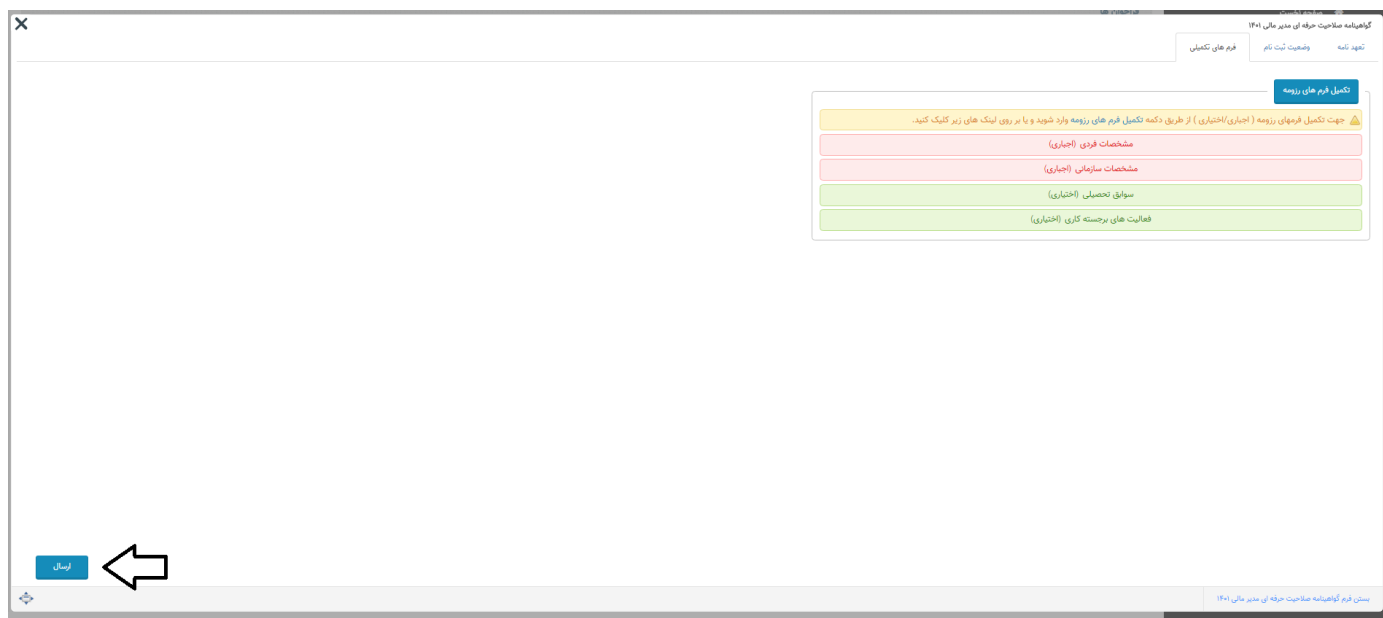

- **.7 اتمام فرایند ثبت نام در فراخوان**
- **درصورت انجام صحیح فرایند ، پیغام زیر به منزله تکمیل فرایند ثبت نام می باشد.**

![](_page_3_Picture_5.jpeg)

- **.8 رویت وضعیت ثبت نام و پیگیری نتیجه بررسی پرونده ثبت نامی**
- **پس از ثبت نام موفق و جهت پیگیریهای متعاقب، متقاضیان با ورود به سیستم و قسمت** "**وضعیت ثبت نام**"**، می توانند آخرین وضعیت ثبت نامی خود مشاهده نمایند.**

![](_page_4_Picture_26.jpeg)